## **INSTRUCTIVO SEGUNDA PARTE ASIGNACIÓN CUPO DE LECHE OMC 2012**

1) Ingresar a la página <https://www.ventanillaunica.gob.mx/vucem/index.htm> e iniciar la sesion como solicitante proporcionando los elementos de su Firma Electrónica Avanzanda (FIEL) vigente. Los funcionarios de las Representaciones Federal es deberán ingresar como capturista gubernamental tal como lo hacen tradicionalmente.

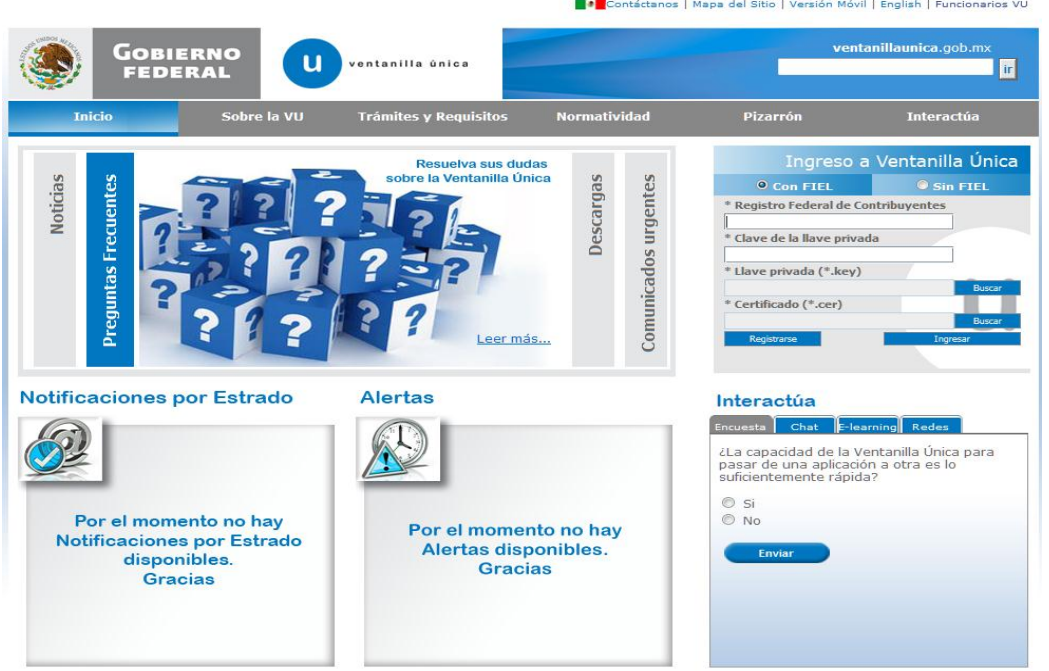

2) La VU identificará por default si se trata de una persona física o moral. El solicitante debe ingresar a la pestaña de Trámites

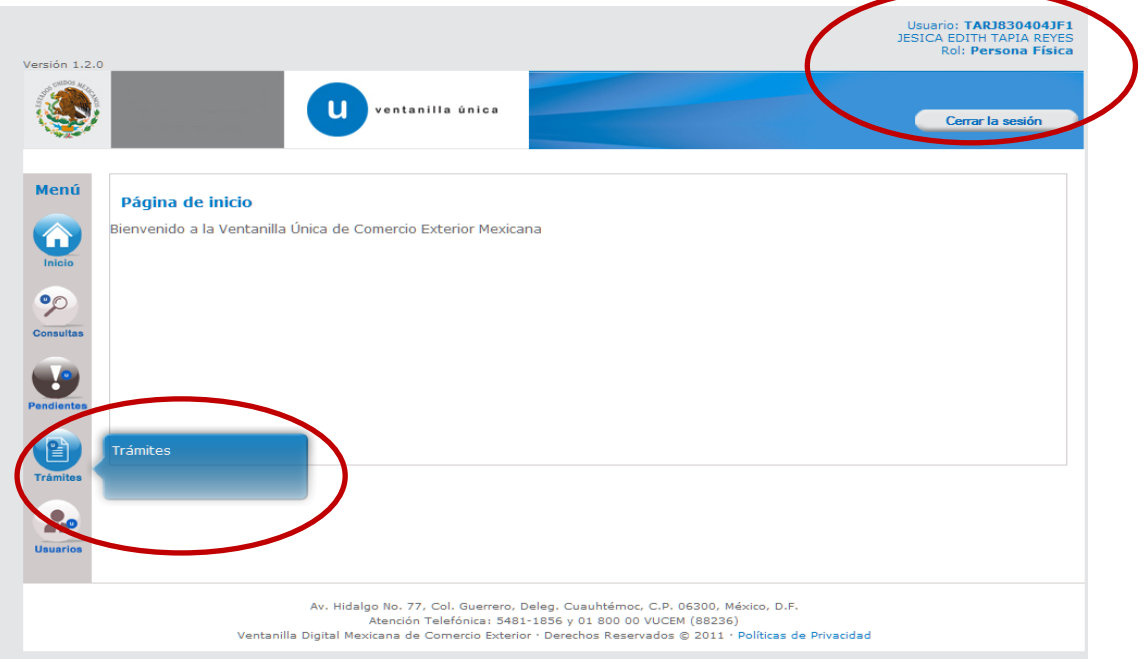

3) Del menú que se despliegue debe pulsarse clik en el icono de la SE.

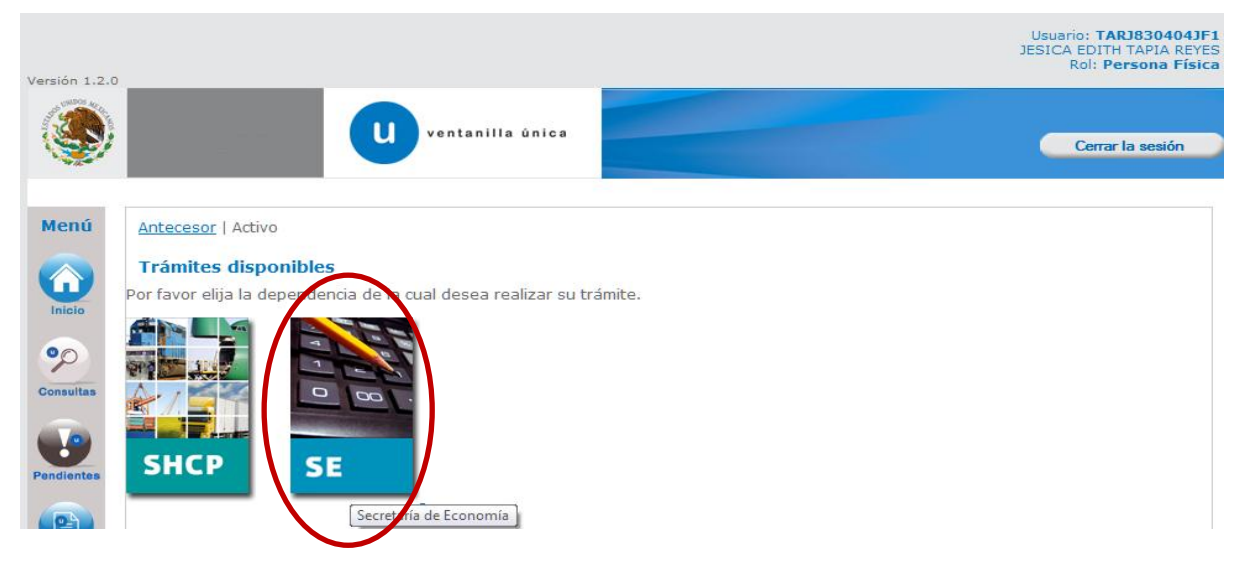

4) La VU desplegará un Menú de los Trámites Disponibles para la Secretaría de Economía. El interesado deberá pulsar clik sobre el Encabezado "Cupos de Importación y exportación".

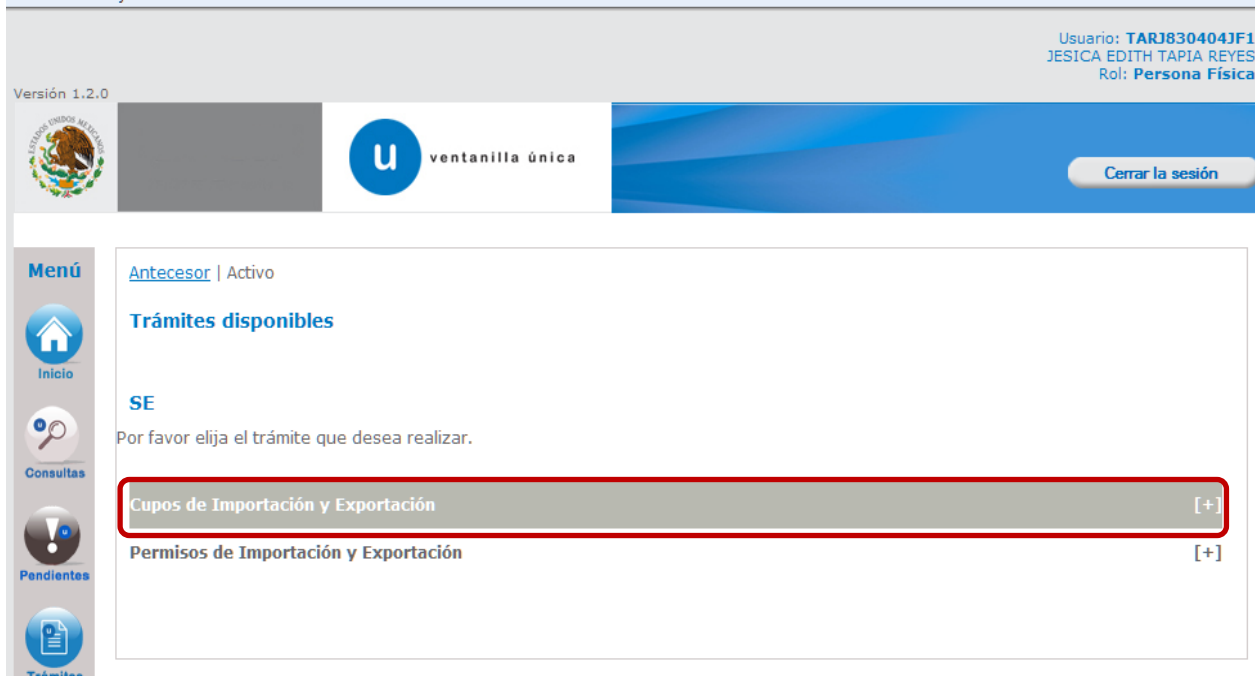

5) La VUCEM desplegará los trámites disponibles para los cupos de importación y Exportación.

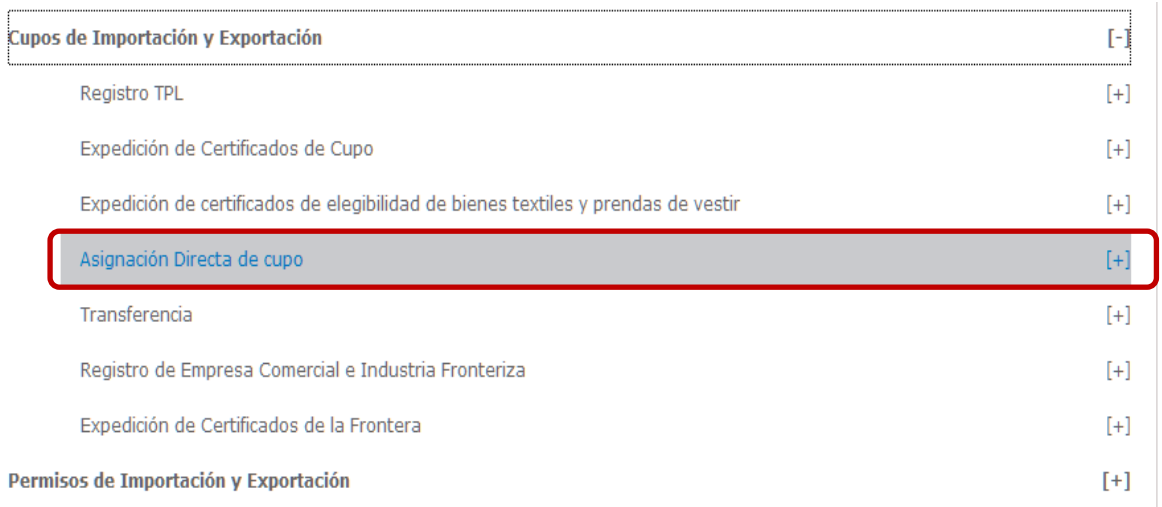

Deberá pulsar clik sobre" Asignación Directa de Cupo"

6) VUCEM desplegará por default el tipo de asignación de que se trate (para persona física o persona moral). Para continuar deberá pulsar clik sobre este encabezado.

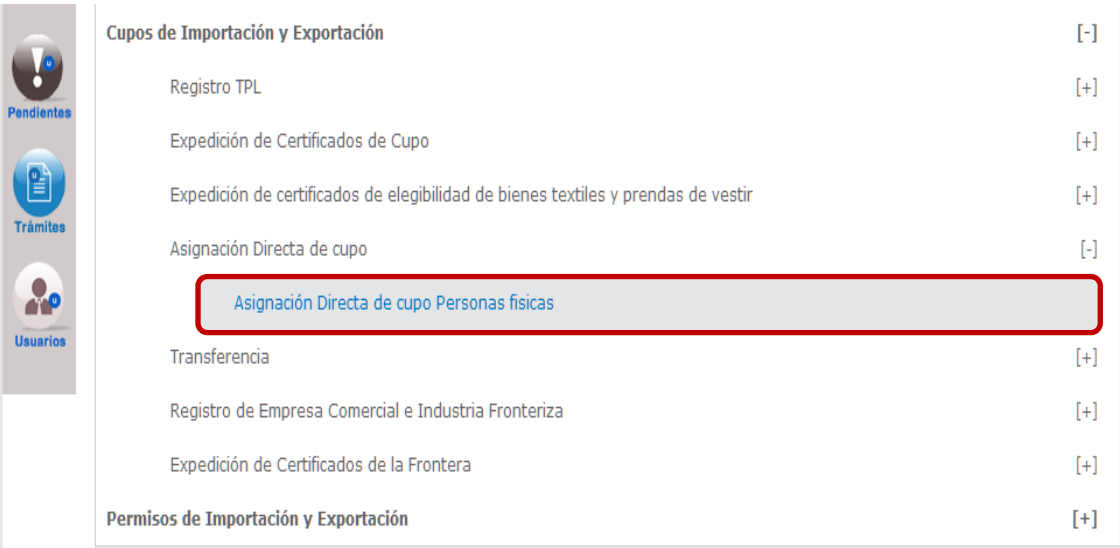

7) La VUCEM desplegará 4 pasos el **1) Es capturar solicitud,** que se compone de dos pestañas **Solicitante,** que es una pestaña de solo lectura y contiene la información que el solicitante proporcionó al registrarse ante el SAT.

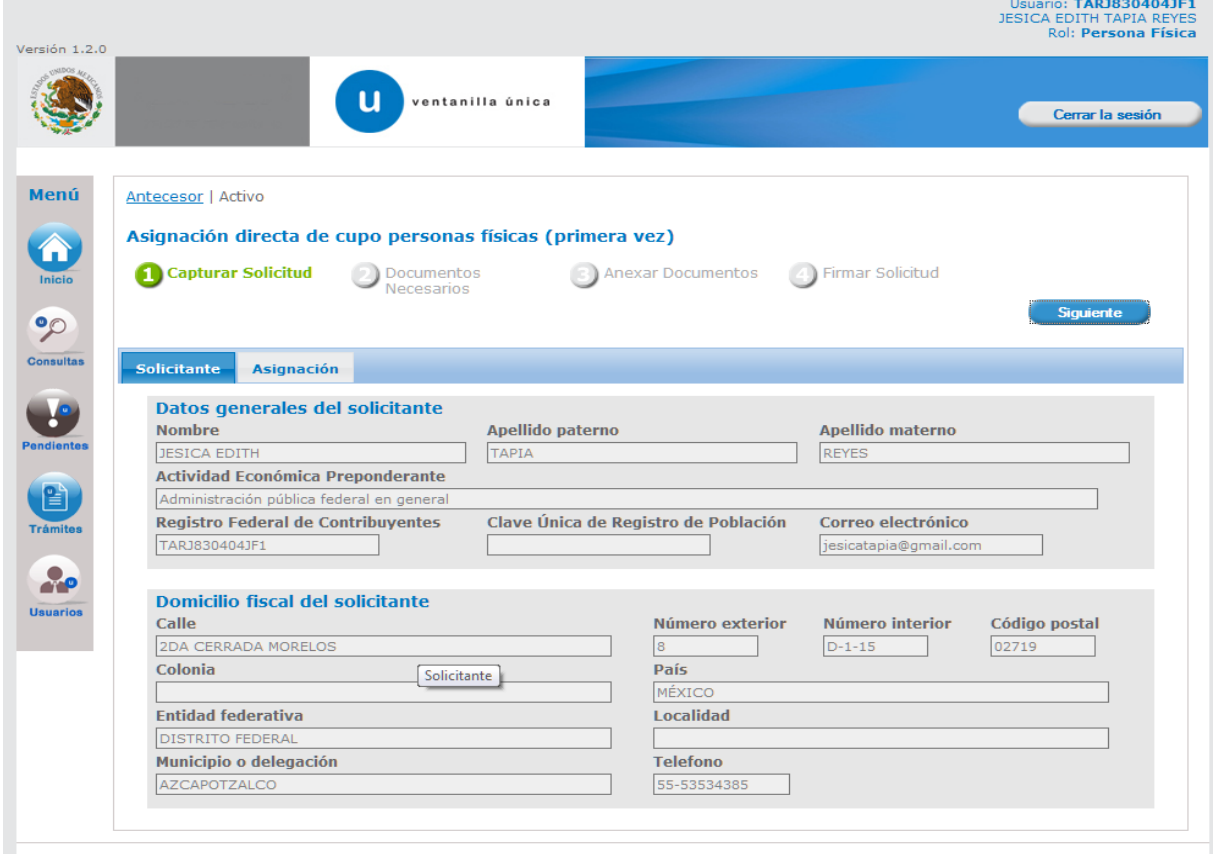

En la segunda pestaña denominada "**Asignación**" se deberá seleccionar la Entidad Federativa en la que se tenga registrado domicilio fiscal o de planta, así como la Representación Federal en la que tramitará sus certificados **NO SERÁN VALIDAS AQUELLAS SOLICITUDES REGISTRADAS EN OFICINA CENTRAL**

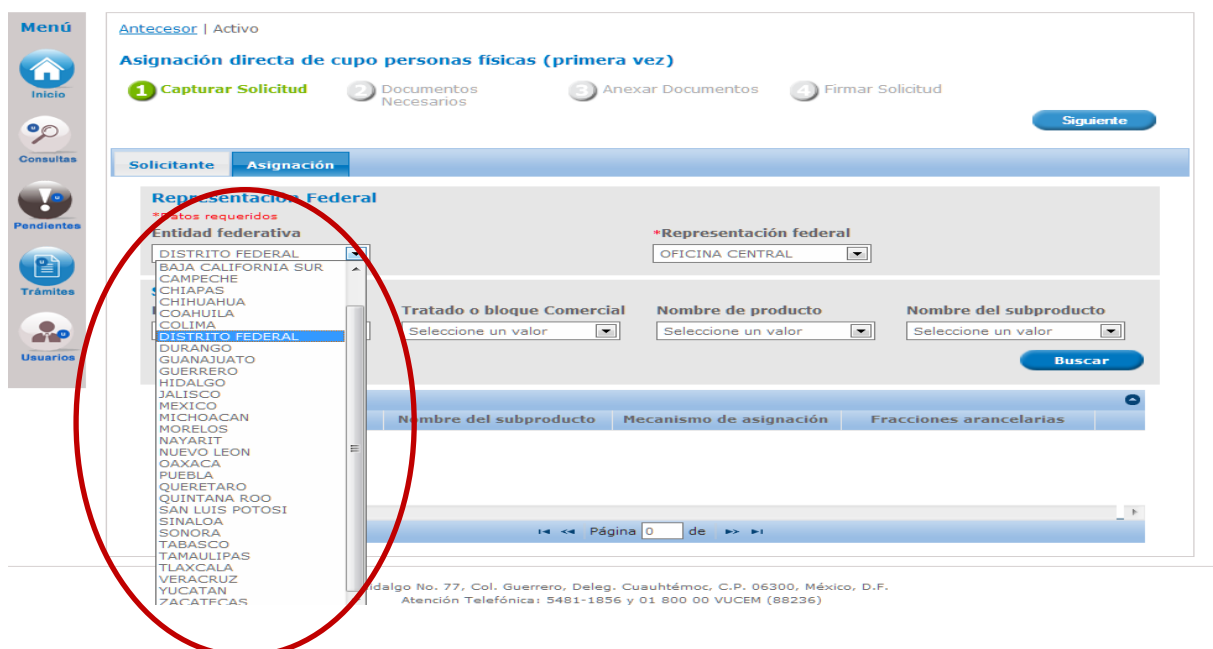

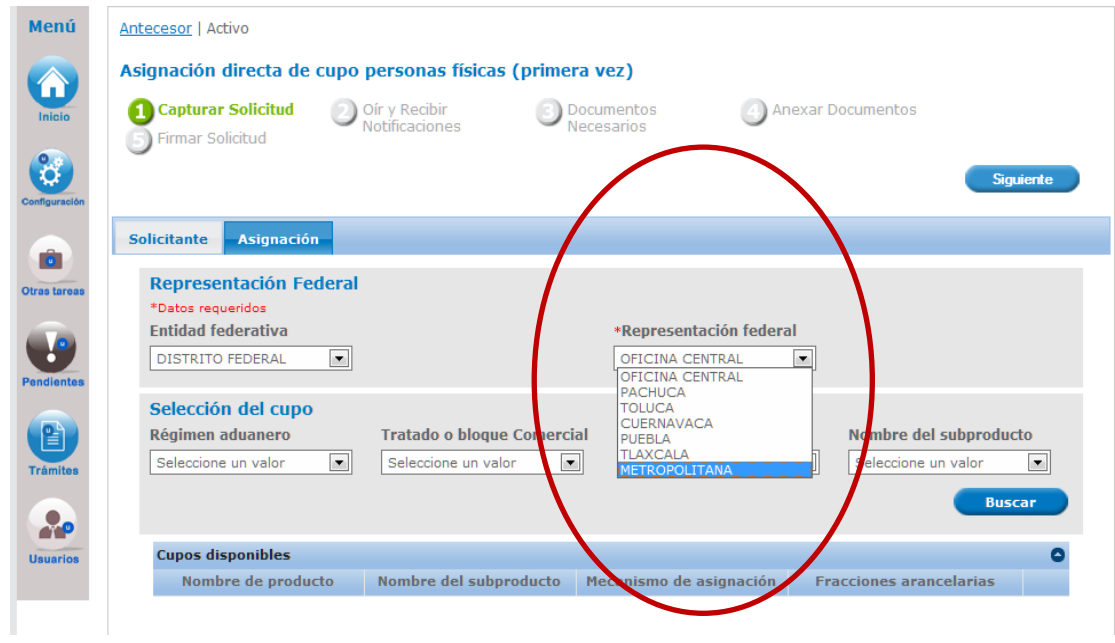

En esta misma pestaña, en el apartado Selección del Cupo únicamente deberán ingresar los datos del Tratado o Bloque Comercial, se deberá seleccionar "**OMC**" y dar click en Buscar.

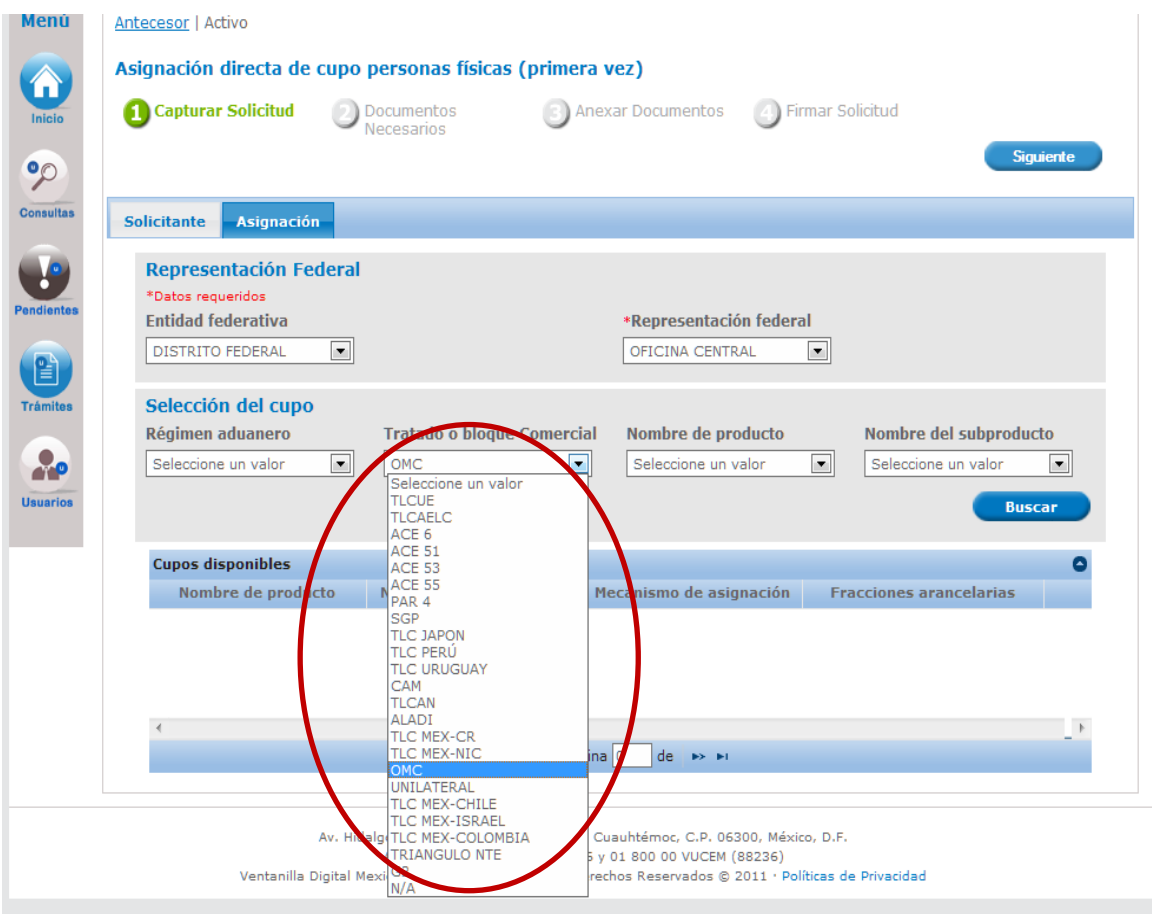

8) La VUCEM desplegará los cupos disponibles para la OMC, entre ellos el correspondiente a Leche en Polvo.

Para seleccionarlo deberá pulsar doble clik sobre este registro. Al seleccionar el cupo la VUCEM desplegará la información correspondiente a la descripción del mismo.

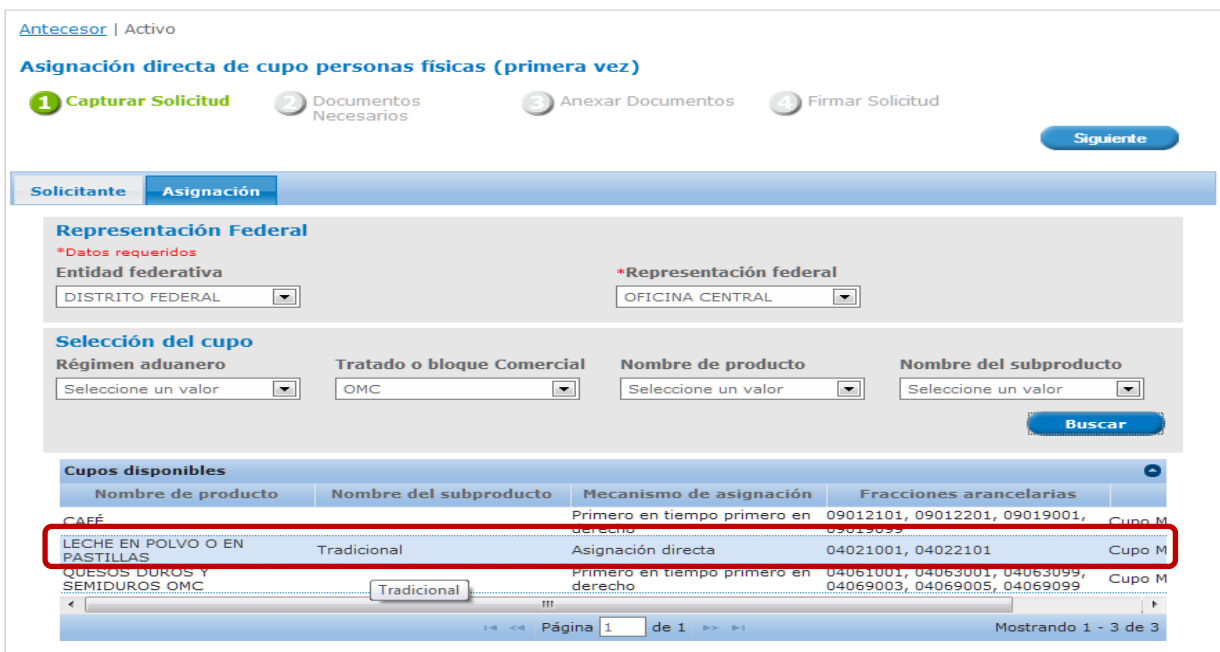

9) Los solicitantes deberán ingresar en el apartado "**Cantidad solicitada**" La cantidad del cupo que solicitan en enteros, la VU no aceptará decimales.

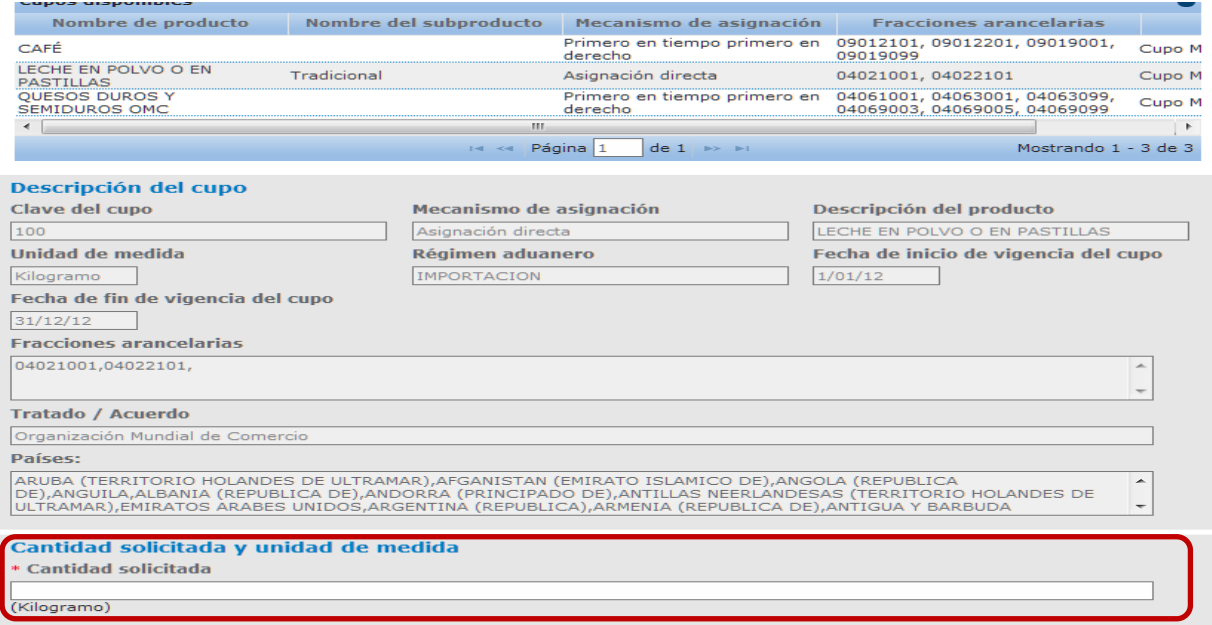

10) Una vez registrada la cantidad a solicitar deberá pulsar siguiente

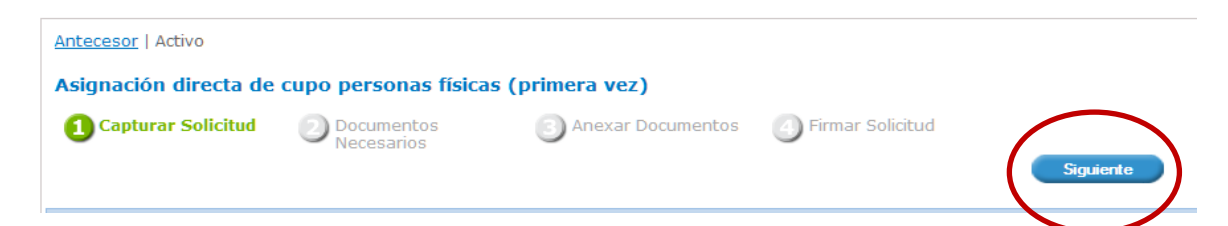

11) Al pulsar Siguiente se activará el paso **2) Documentos necesarios**, en el cual la VUCEM otorgará un número temporal sin validez legal. Dicho número NO SE CONSIDERA UNA SOLICITUD VÁLIDA. Este folio sirve únicamente para dar seguimiento a la solicitud en caso de una falla técnica

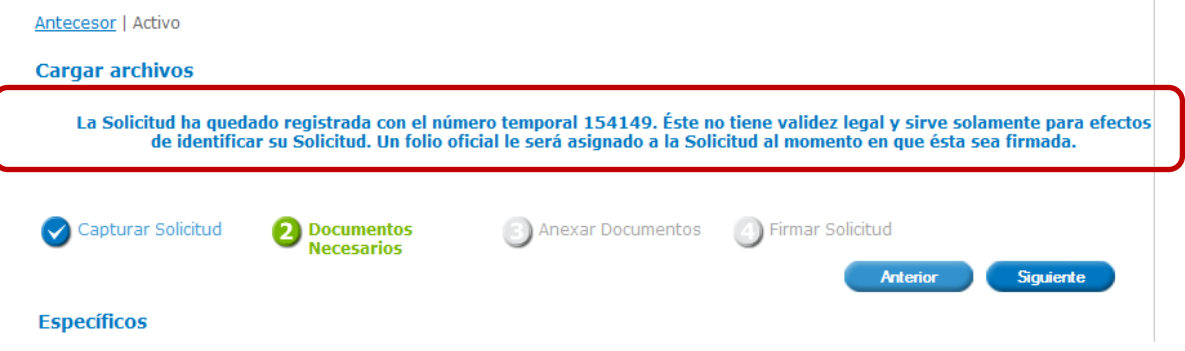

12) El paso **2) Documentos Necesarios y 3) Anexar Documentos** serán de sólo lectura para este cupo por lo que para continuar la solicitud deberá pulsar **Siguiente** hasta llegar al paso 4) Firmar Solicitud en el que deberá proporcionar los elementos de su firma electrónica Avanzada y pusar clik en **Firmar**.

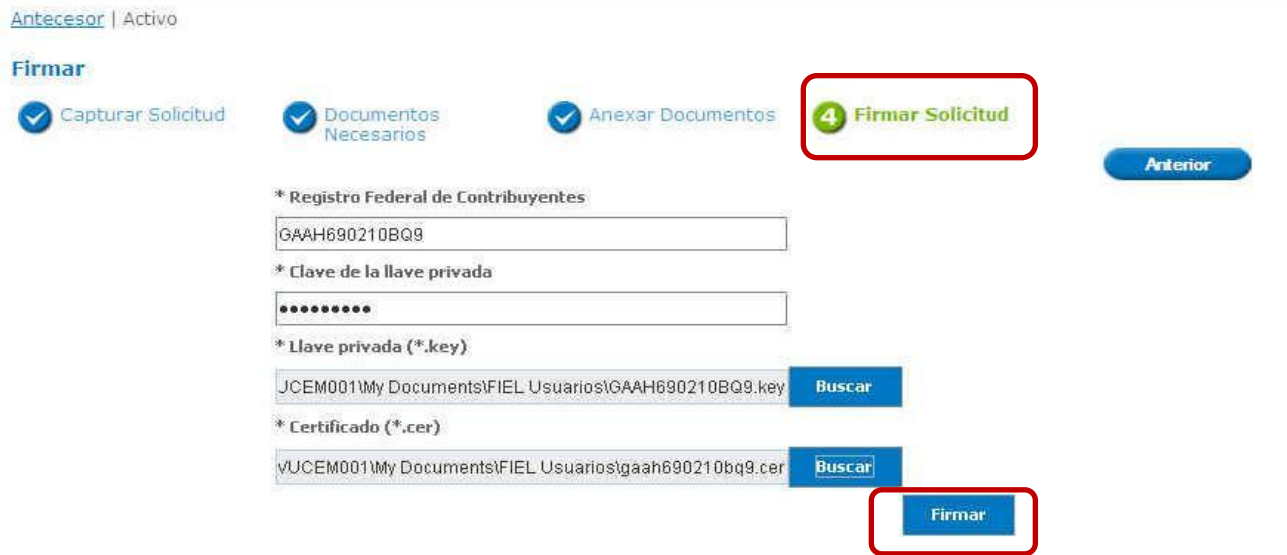

13) Una vez que su solicitud sea ingresada con éxito la VUCEM otorgará un folio de trámite y un acuse de recibo del mismo.

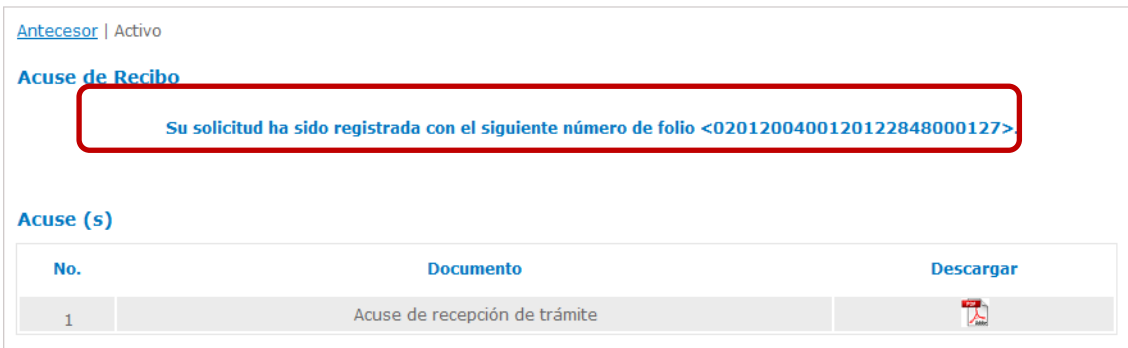